**This guide demonstrates how to locate documents in the Policyholder Portal.** 

**1. From the Policyholder Portal home page (the page you land on when you log in), click on the hyperlinked policy number as shown below. It is possible you may see an offer submitted number here instead of a policy number (if it has not issued yet), either way please click on the blue hyperlink found in this section.** 

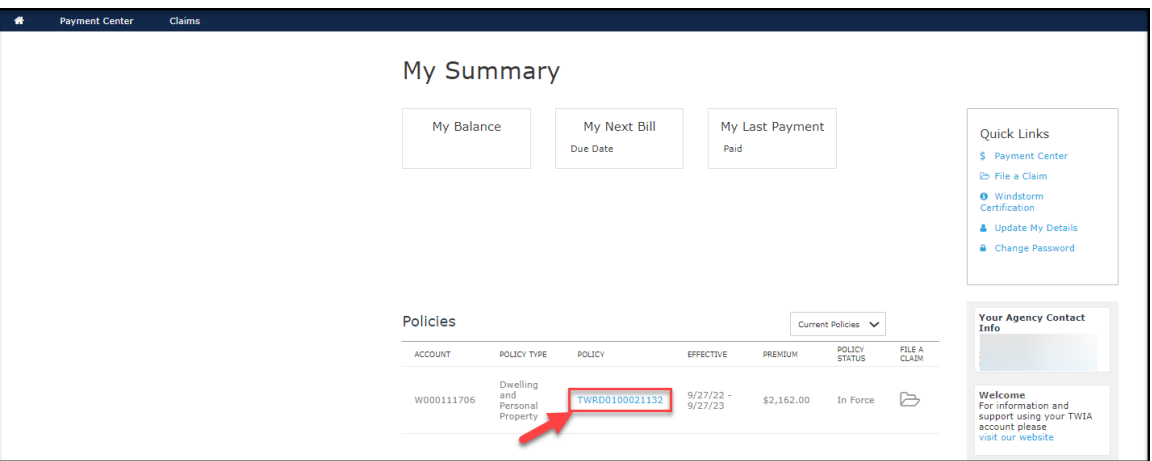

**2. Next, select "Documents (3)" as noted below. The (3) indicates the number of documents available for the policy chosen.** 

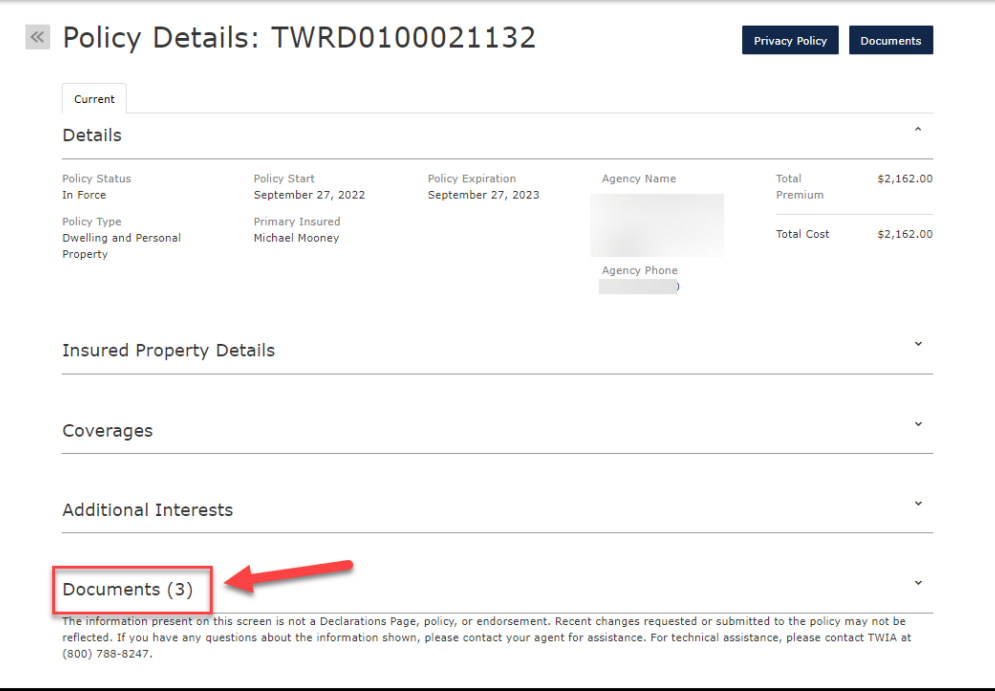

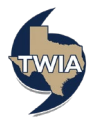

**3. You can now view the documents related to the TWIA Policy selected. To view any of the documents, just click on the associated hyperlinks.** 

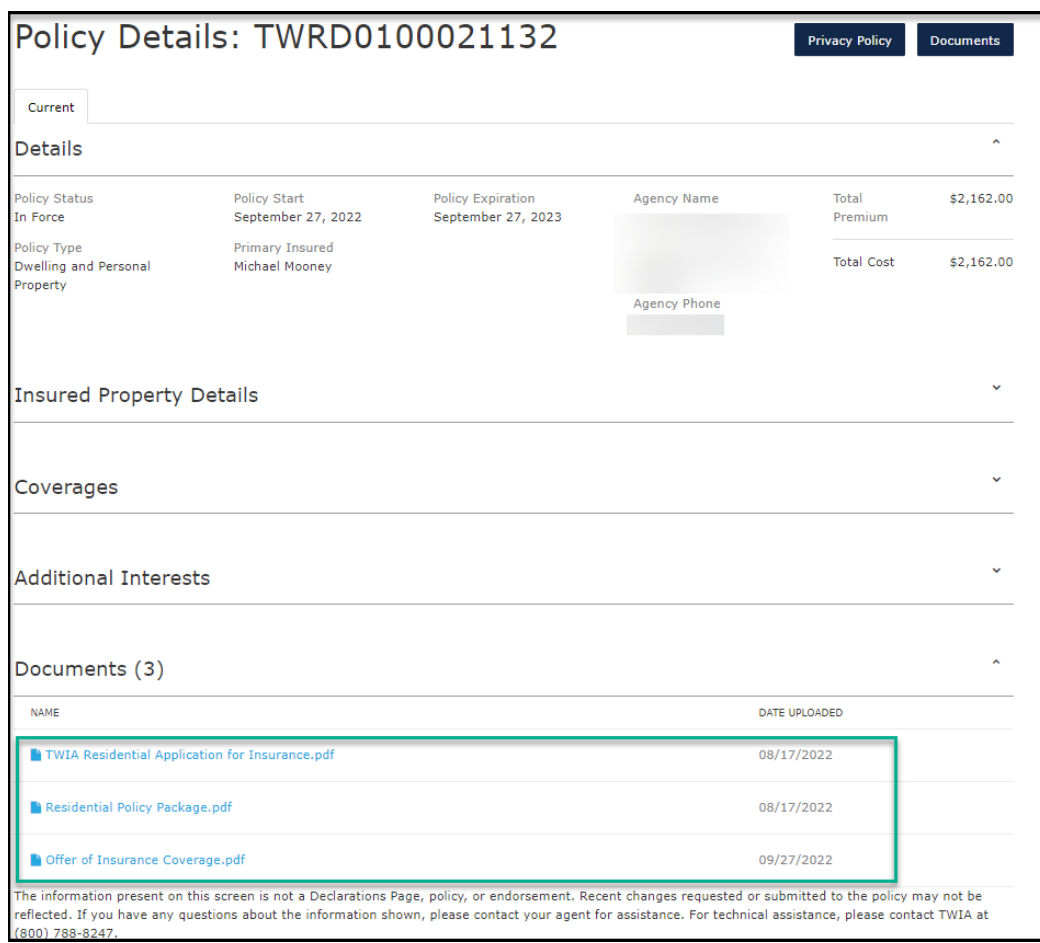

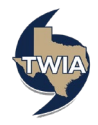